### **RICOH**

# 使用手册 V1.4

## 图文水印加注

Easy Marker Add-on

日期:2023-12-26

### 目录

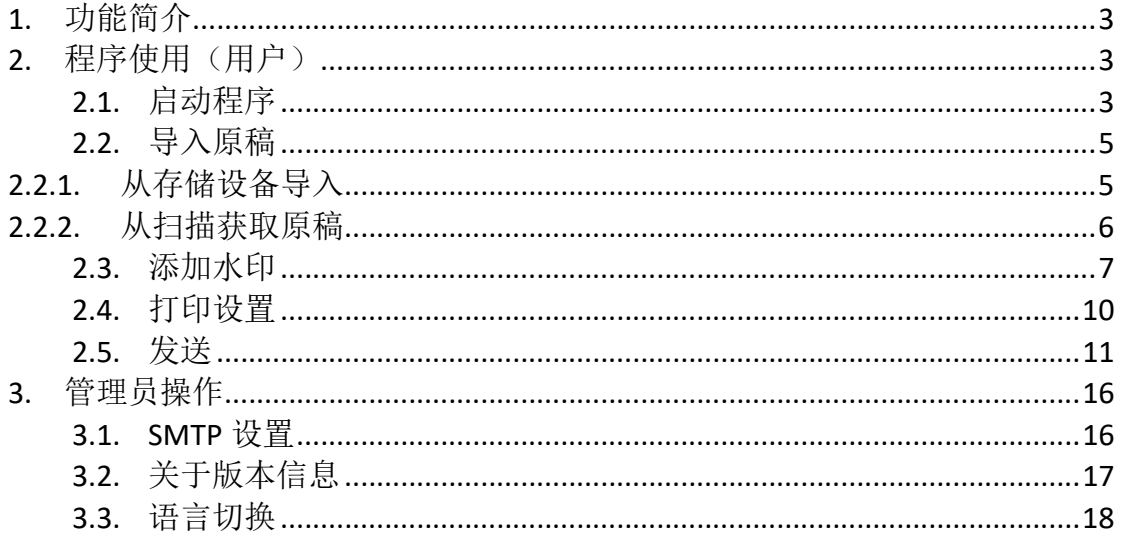

### 1. 功能简介

用户可在扫描文件或其它存储设备中的文档上添加 logo 水印等标注图片并打印 输出。

*D* Note

- 1. 存储设备: U 盘或 SD 卡
- 2. 支持的文件类型有: PDF、JPG、JPEG、单页 TIFF (.tif、.tiff)
- 3. logo 水印等标注图片格式:JPG、JPEG、PNG、BMP

### 2. 程序使用(用户)

#### 2.1. 启动程序

点击红色区域进入所有程序界面

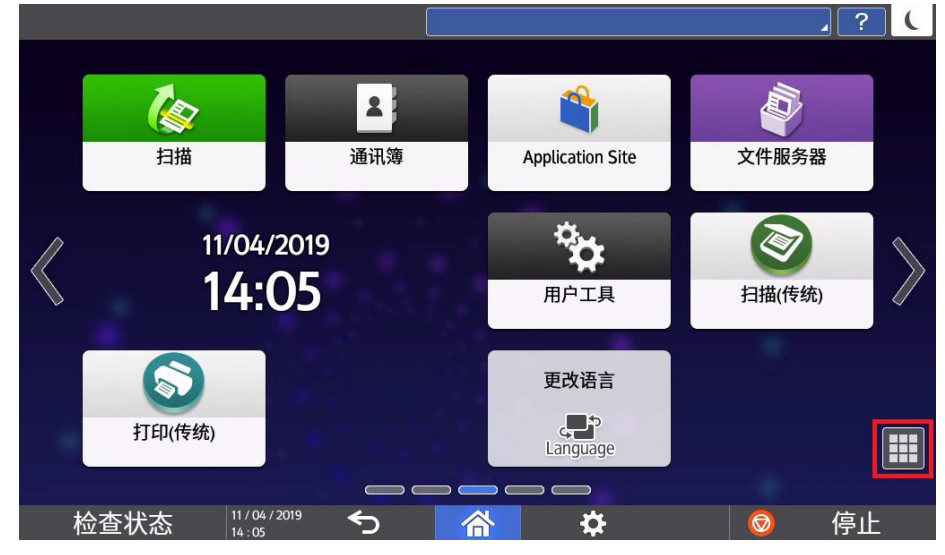

点击程序图标启动程序(红色区域)

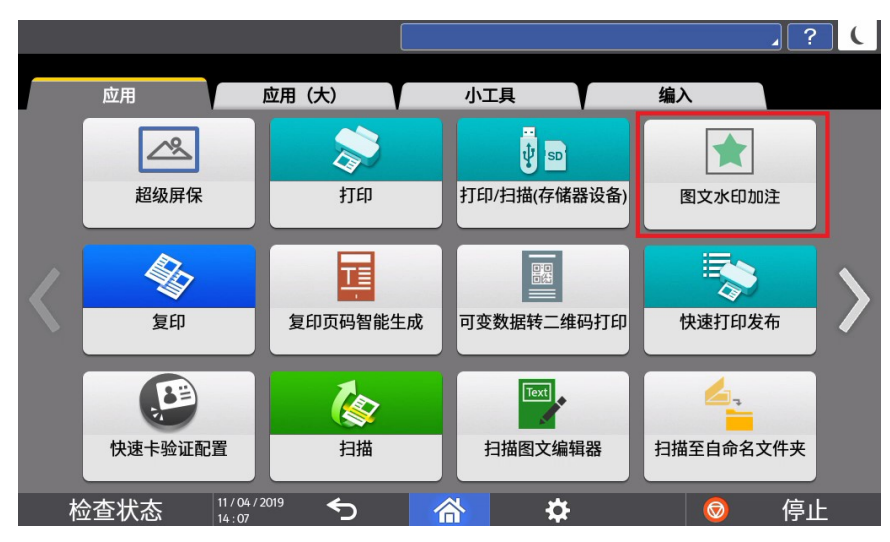

#### 进入程序启动画面

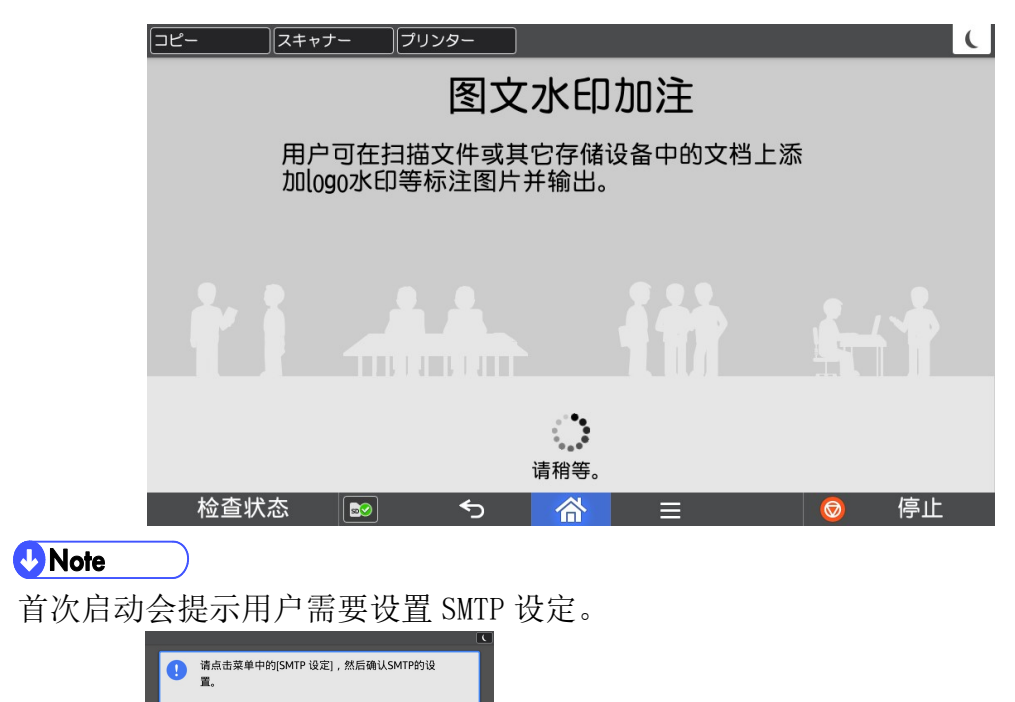

确定

### 2.2. 导入原稿

用户可以选择原稿的来源,支持两种方式: 1.从存储设备导入原稿 2.从扫描获取原稿。

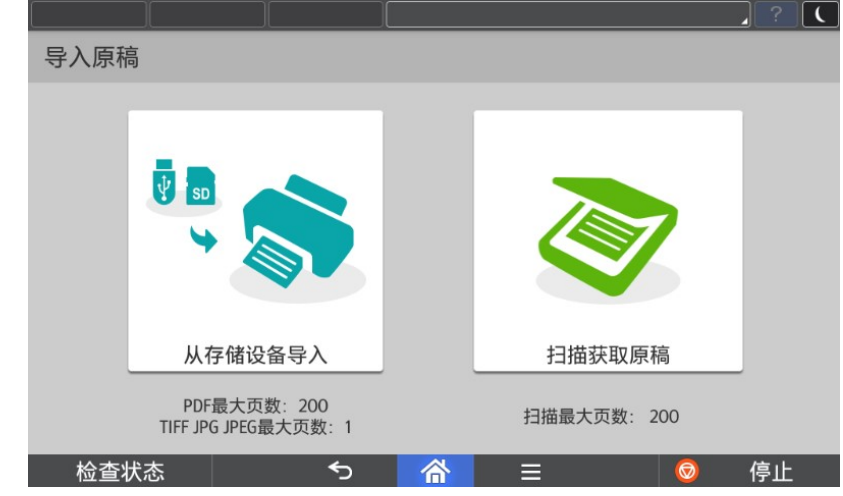

图 2-1 导入原稿画面

**O**Note

本程序最多可支持导入 200 页的原稿。

### 2.2.1. 从存储设备导入

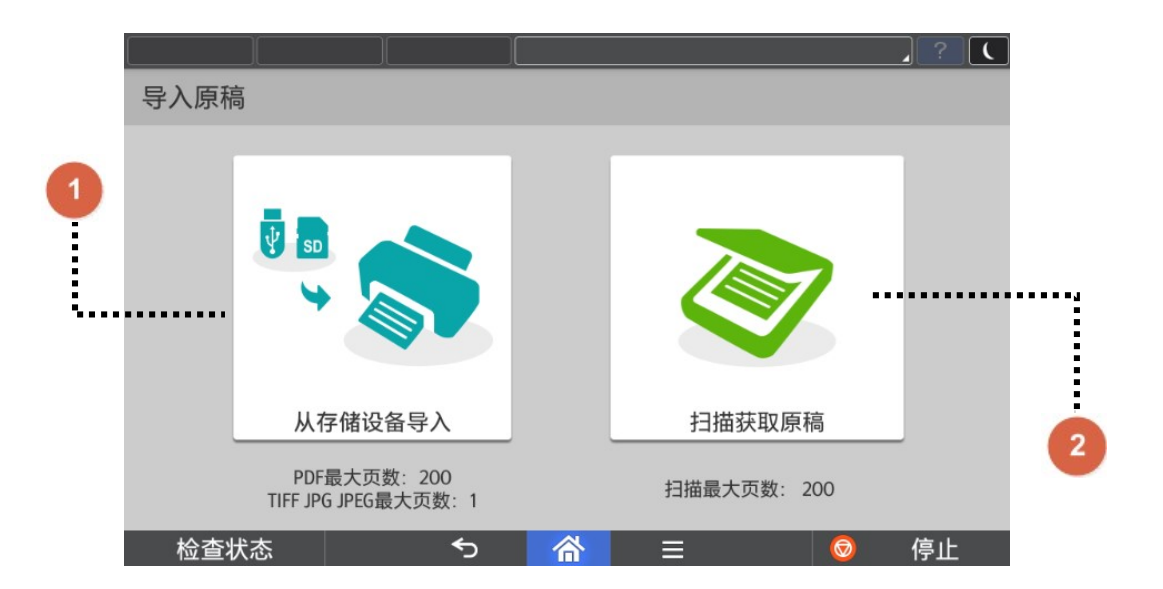

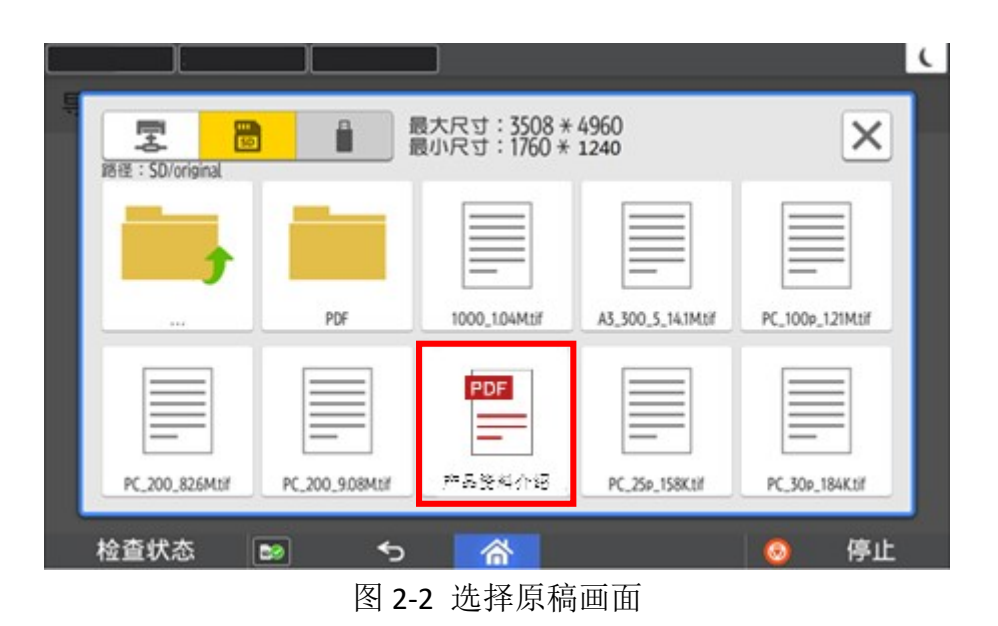

当用户选择从图 2-1 存储设备导入原稿时,可在画面中选择一个希望导入的文 件,点击该文件图标即可进行导入,导入完成后,直接跳转到预览画面,见图 2-3。

**U**Note 1.存储设备:U 盘、SD 卡 2.支持的文件类型有:PDF、JPG、JPEG、单页 TIFF(.tif、.tiff)。

#### 2.2.2. 从扫描获取原稿

当用户选择从图 2-1 选择 2 扫描获取原稿时,可在画面中进行扫描属性的设定, 按下【开始】按钮后方可执行扫描作业。扫描结束后直接跳转到预览画面。 扫描前可对扫描文档进行相关设置

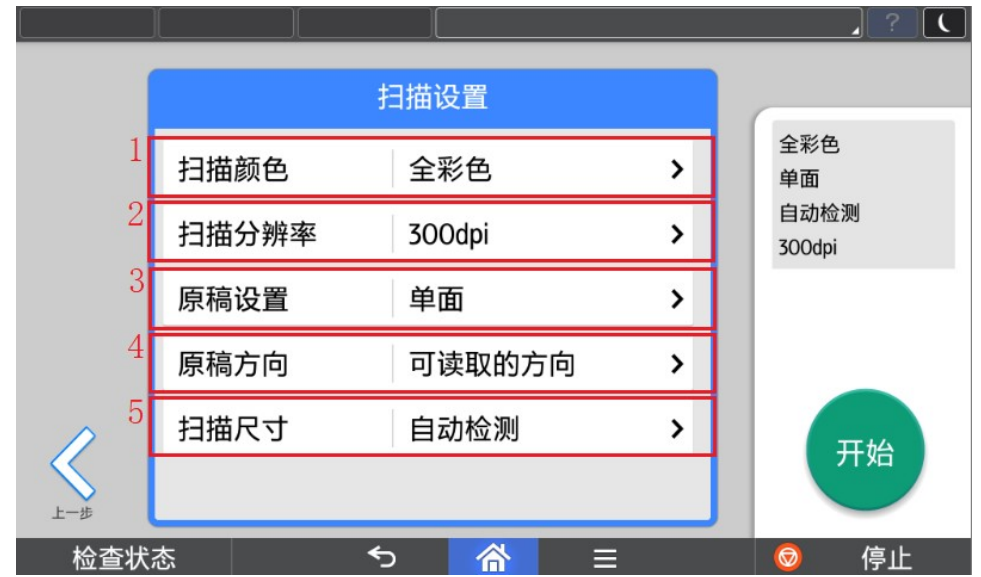

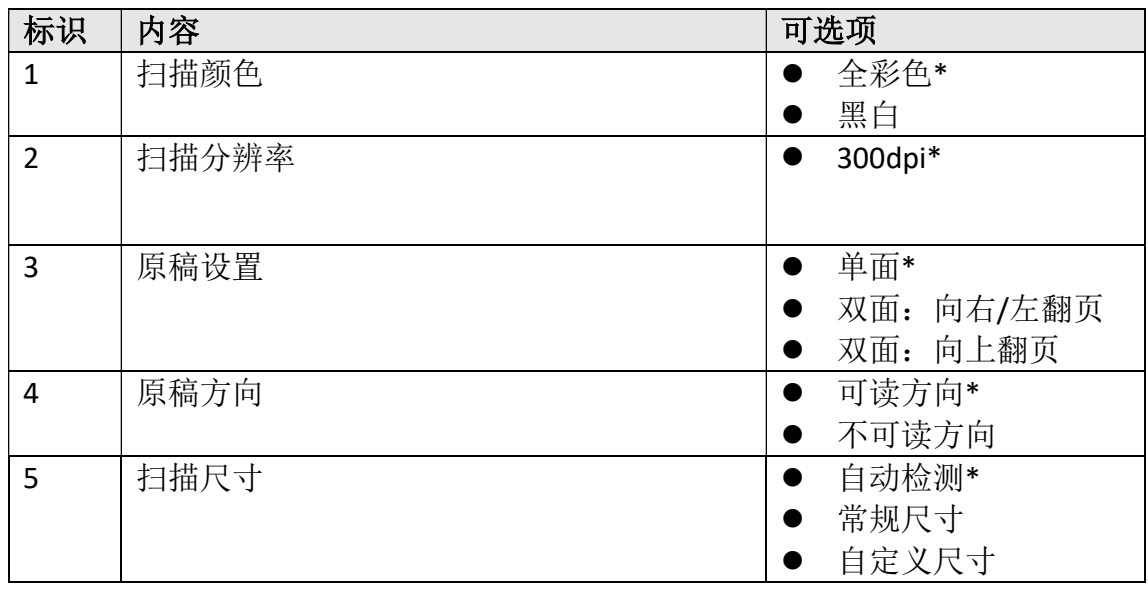

#### **O**Note

1.\*表示为默认设置

2.由于本程序最多支持导入 200 页原稿,所以当用户扫描多余 200 页的原稿时, 等待扫描工作结束后将只获取前 200 页的扫描结果进行操作。

### 2.3. 添加水印

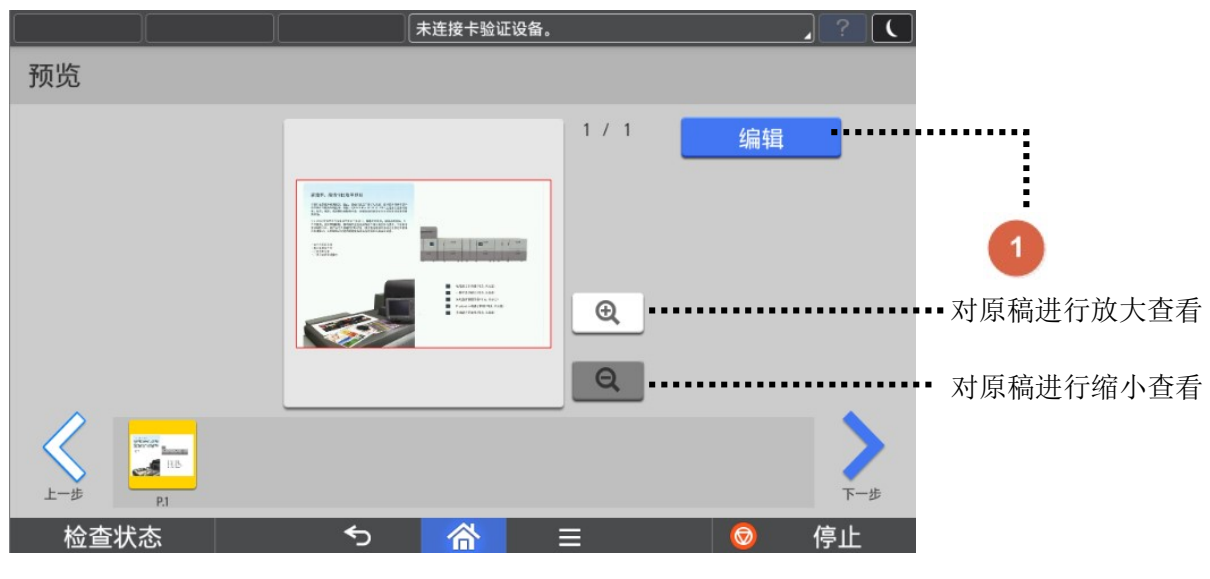

#### 图 2-3 预览画面

对从预览画面选择的页面进行添加 logo 的编辑,支持将当前编辑操作应用到所 有页面。点击 【编辑】按钮,进入添加水印操作界面

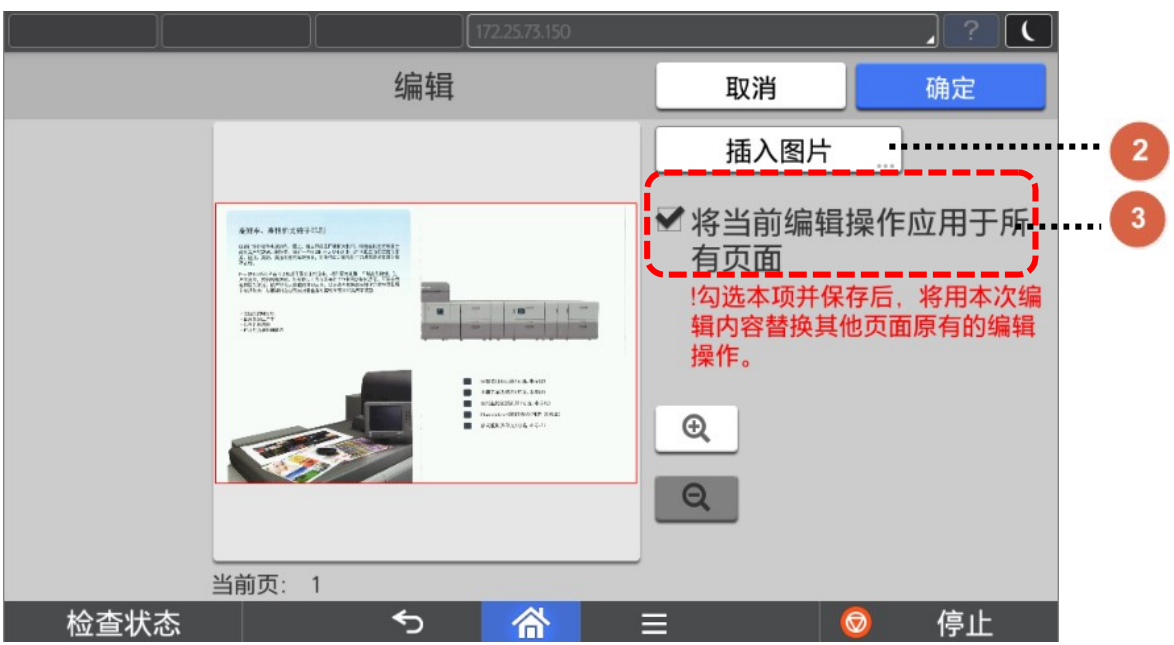

图 2-4 添加水印画面

点击 2 【插入图片】按钮,进行水印的选择和插入,每页支持添加 5 个水印。 点击【取消】按钮,将弹出[取消编辑询问画面];点击【确认】按钮,将弹出[返 回预览询问画面], 勾选 3 将会当前页的编辑操作同步到所有页面。

*D* Note

1. logo 等水印是从存储设备插入(U 盘、SD 卡)

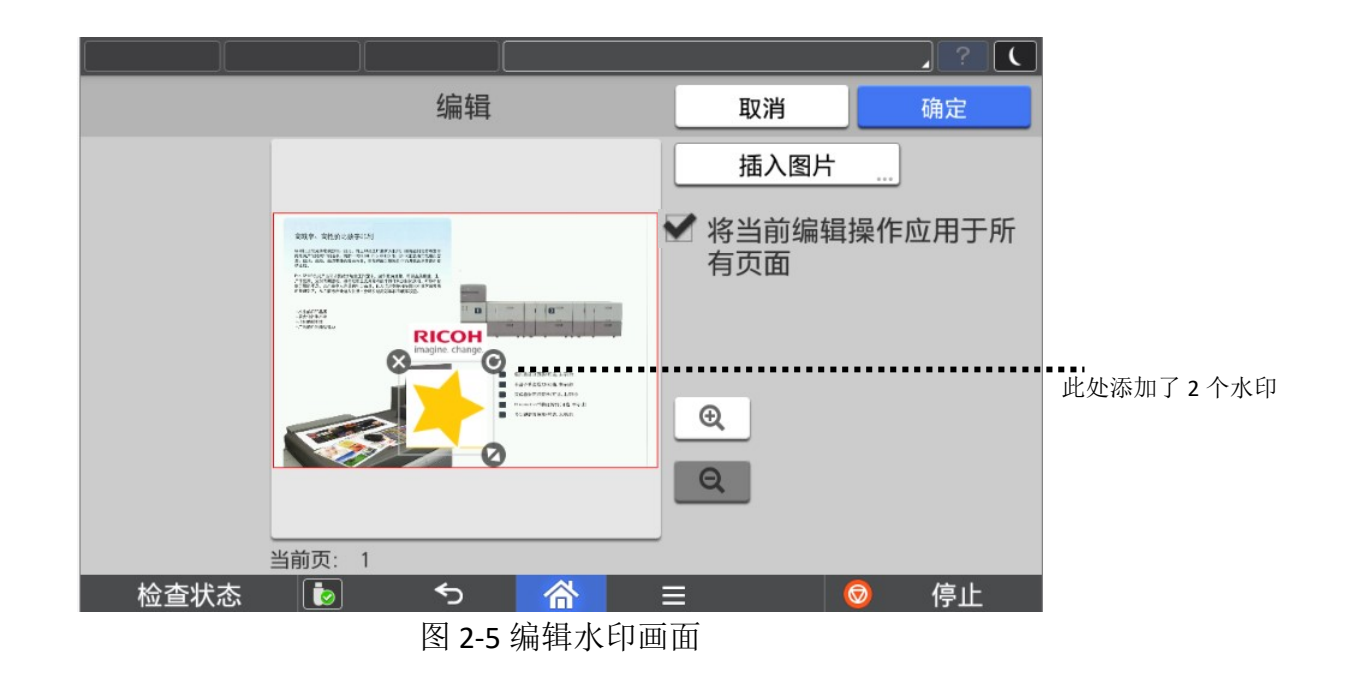

将水印拖至需要摆放的位置,并调整大小及角度后,按【确定】进入下图 2-6 画 面

**O**Note

添加的水印支持拖动、放大、缩小、删除、360 度旋转。最多每页可同时添加 5 个水印。

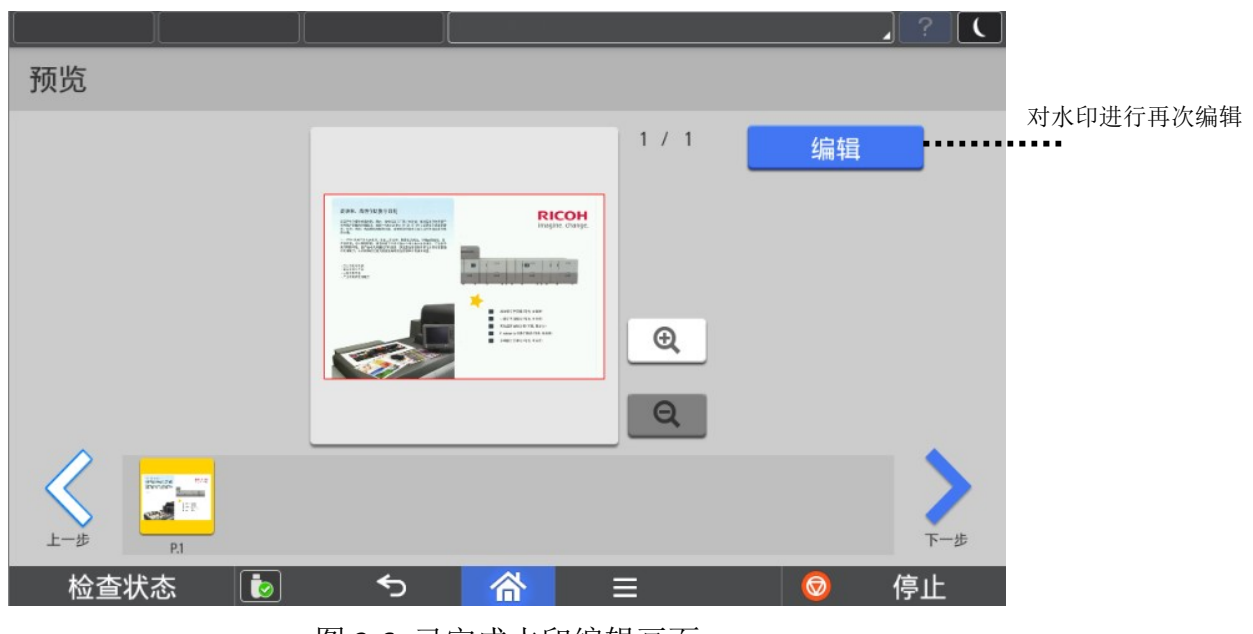

图 2-6 已完成水印编辑画面

预览后,如有修改可以再进行编辑。点击图 2-6【编辑】进入图 2-5 再进行水印 编辑。

### 2.4. 打印设置

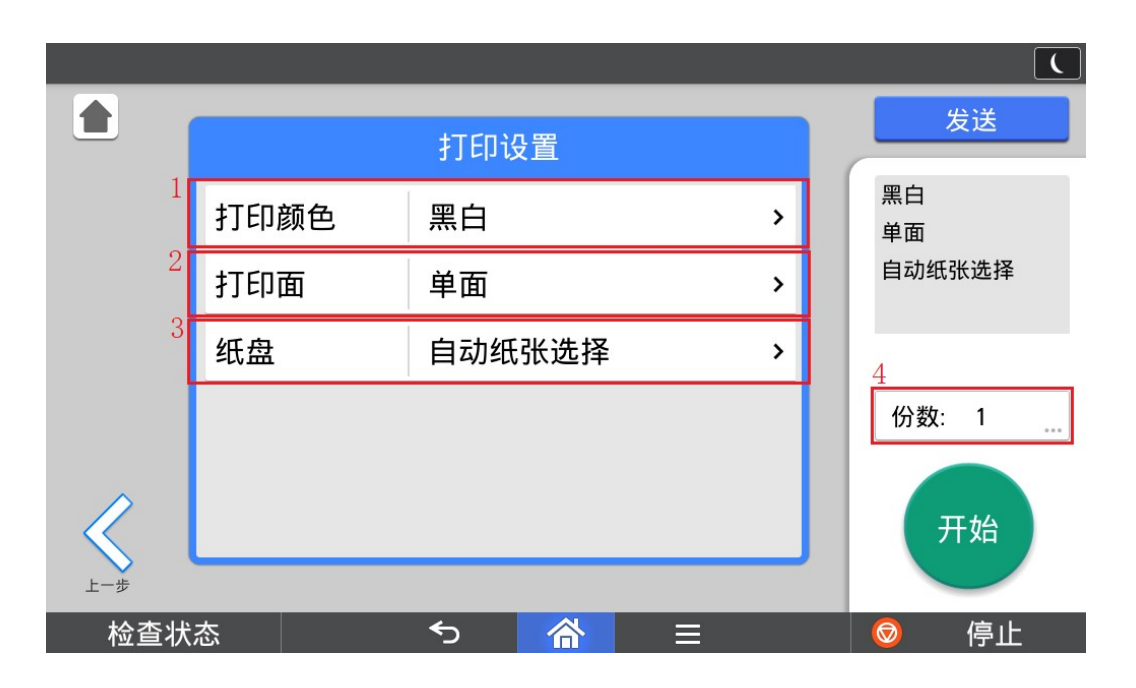

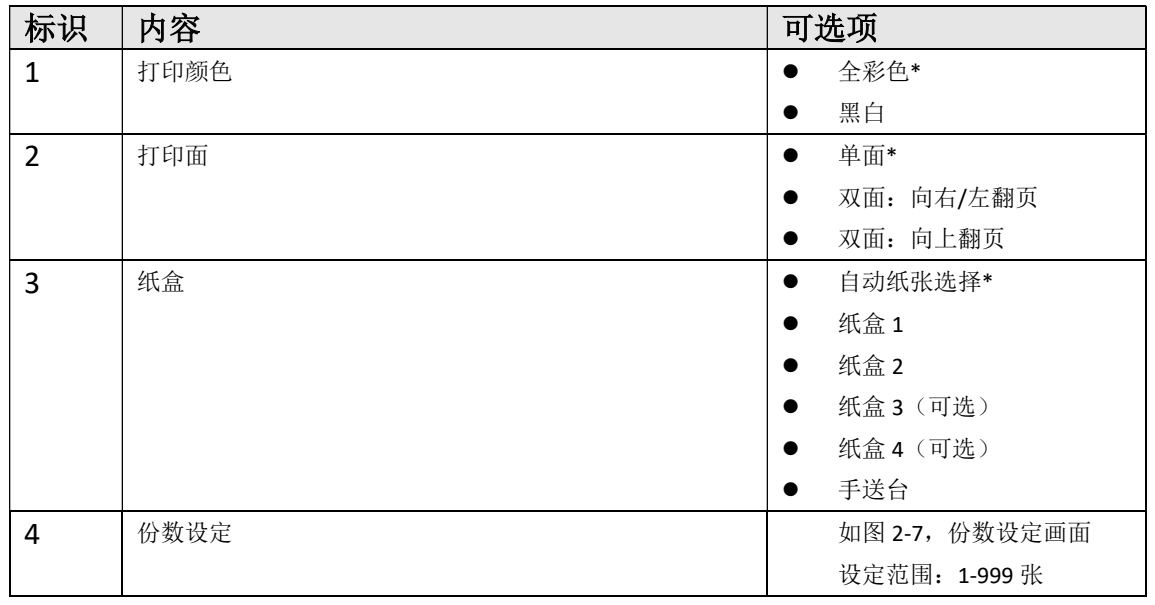

**D**Note

\*表示为默认值

#### 1. 打印份数设定

打印份数设定完成后,按【确认】按钮,然后按【开始】按钮即可输出

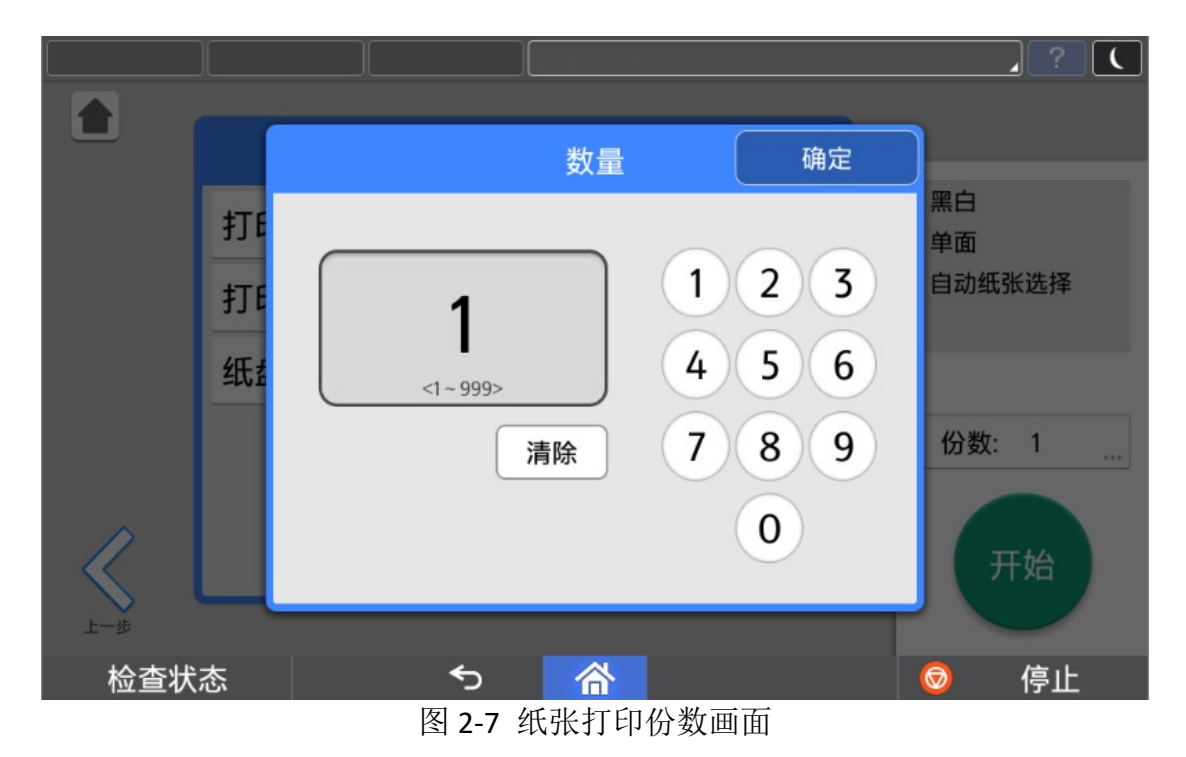

2.5. 发送

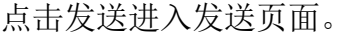

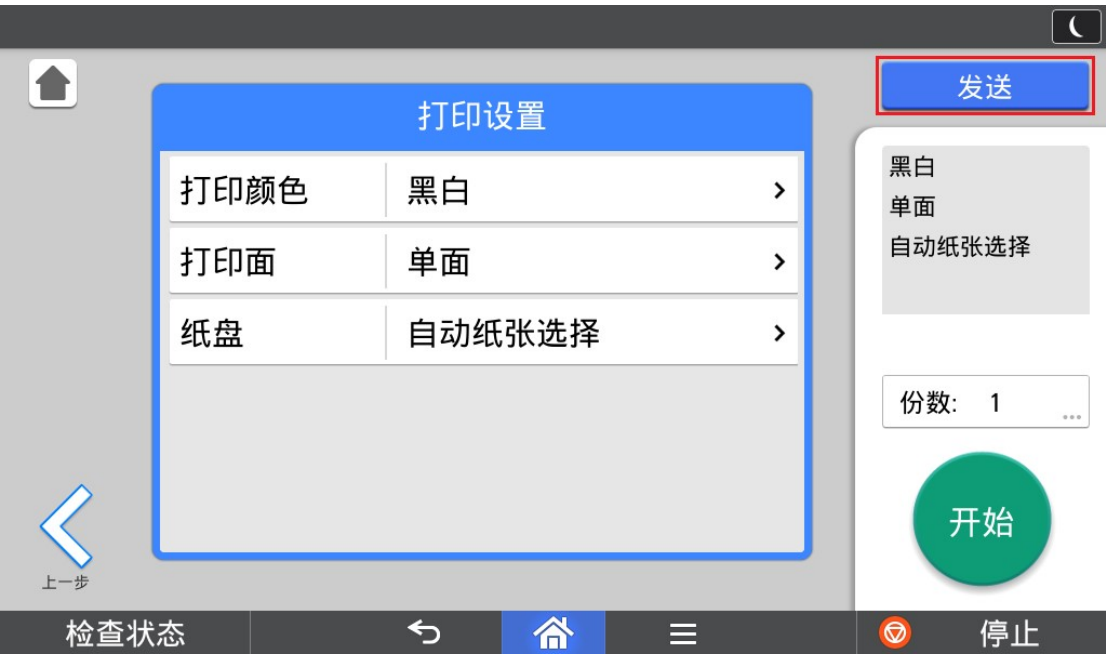

允许用户将添加完水印的电子文档发送到邮箱或者共享文件夹。

进入该页面的时候首先会弹出对话框,提示正在合成文件。合成完成后,进入该 画面。

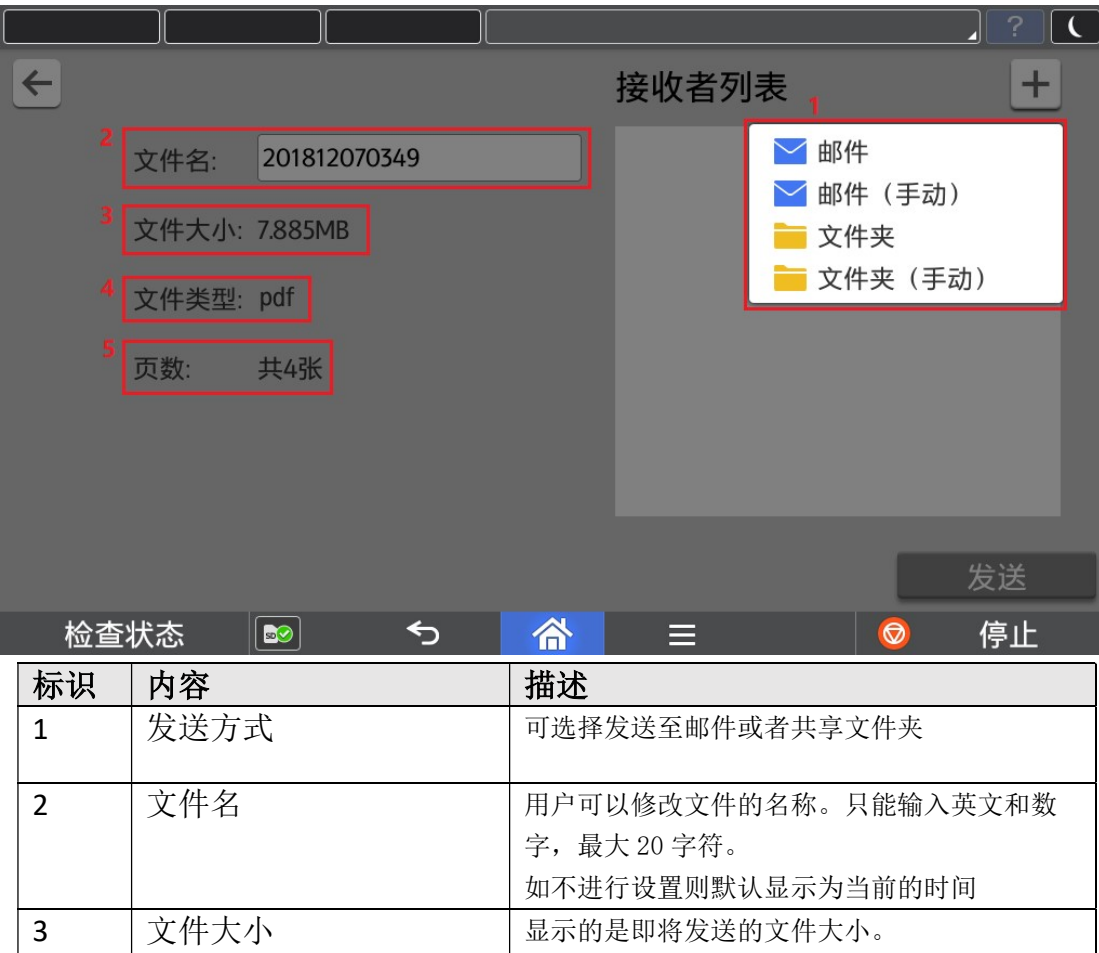

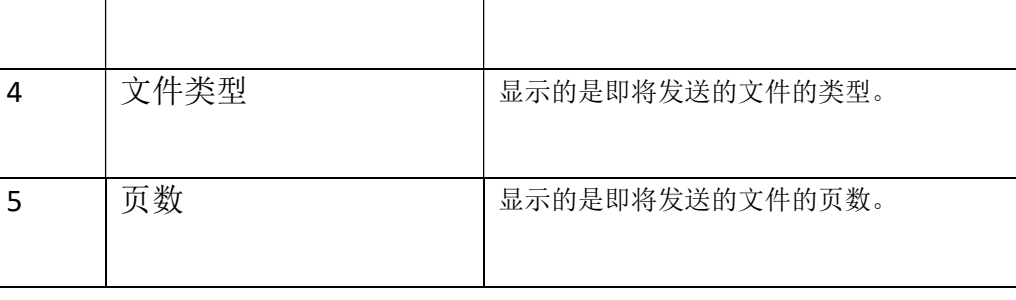

#### 1. 邮件

程序支持从打印机地址簿中选择邮箱作为发送目的地。

**O**Note

发送至邮箱,需要事先进行 SMTP 设置,请参考 3.1 SMTP 设置

选择需要发送的邮箱地址

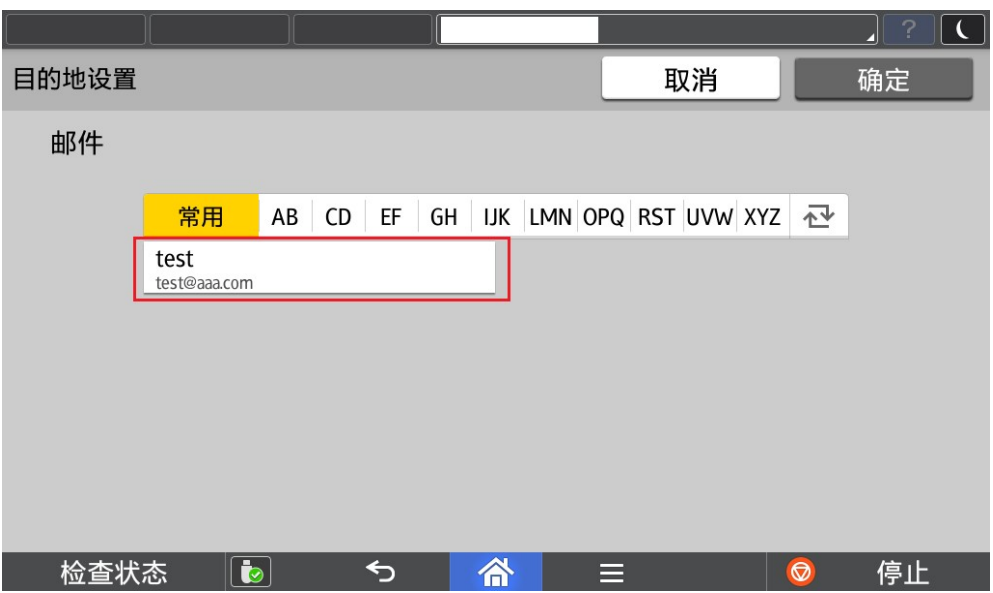

#### 2. 邮件(手动)

程序支持从手动输入邮箱作为发送目的地

**D** Note

发送至邮箱,需要事先进行 SMTP 设置,请参考 3.1 SMTP 设置

手动输入邮箱地址

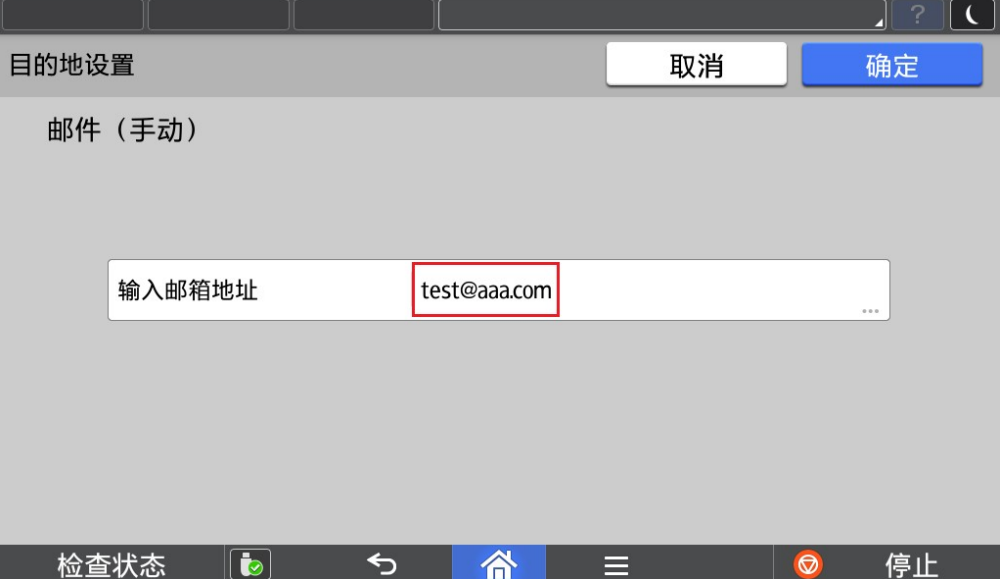

#### 3. 文件夹

程序支持从打印机地址簿中选择共享文件夹作为发送目的地。

#### 选择需要发送的共享文件夹

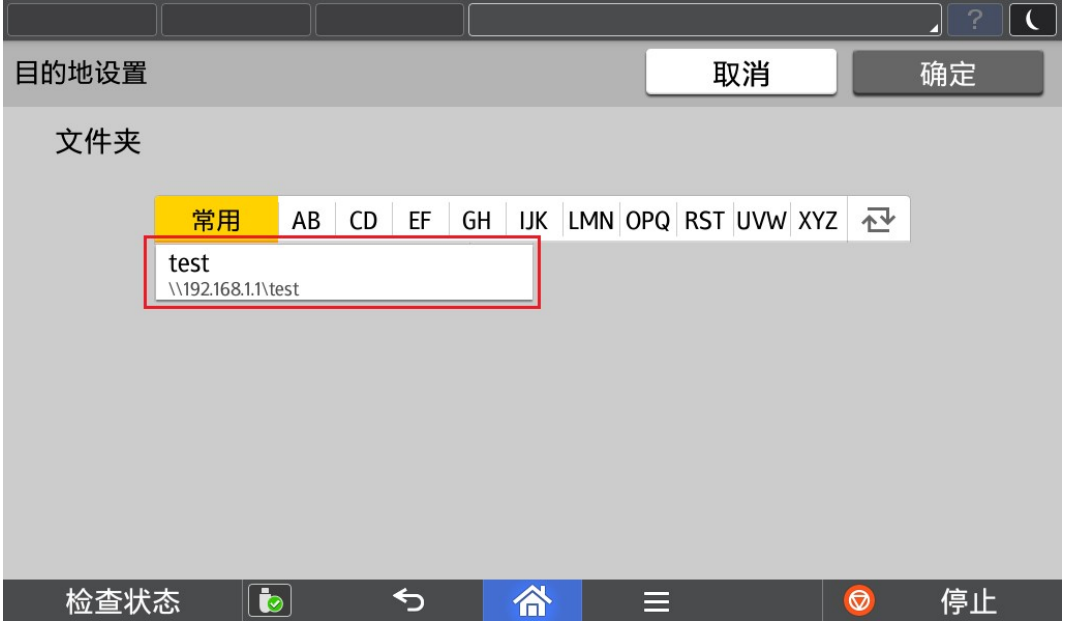

#### 4. 文件夹(手动)

程序支持从手动输入共享文件夹作为发送目的地。 手动输入完成后,可以点击连接进行连接测试。

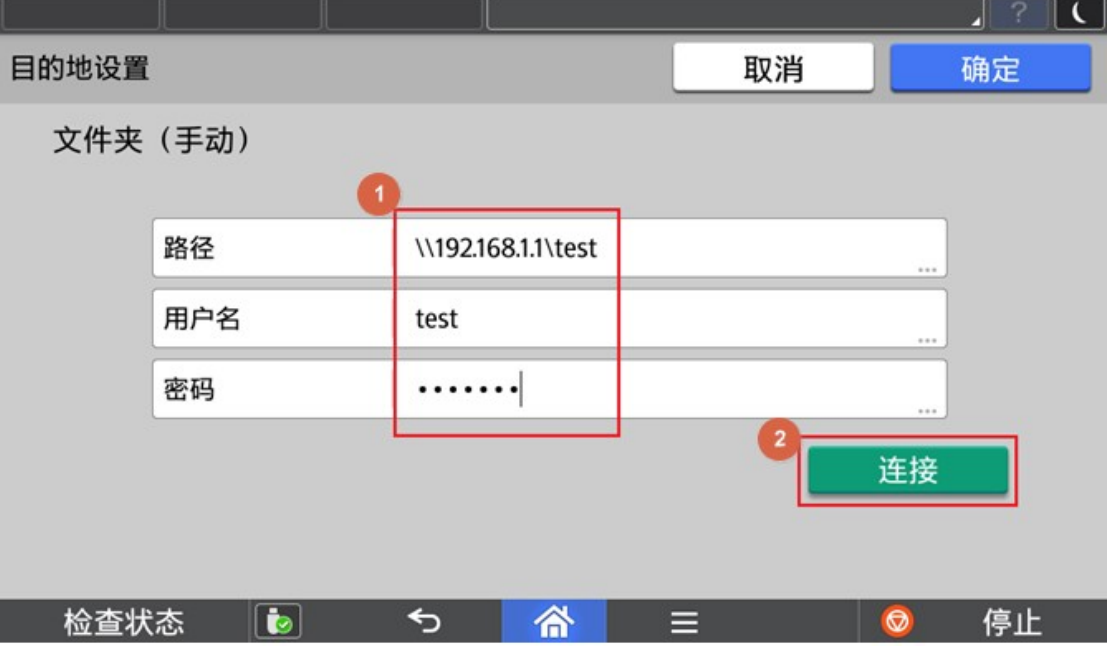

- 1) 发送至共享文件夹如果失败(如下图),请确认是否可能为以下原因,解决后再尝试。
- ① 网络连接错误
- ② 目标文件夹没有写权限
- ③ 目标磁盘已满

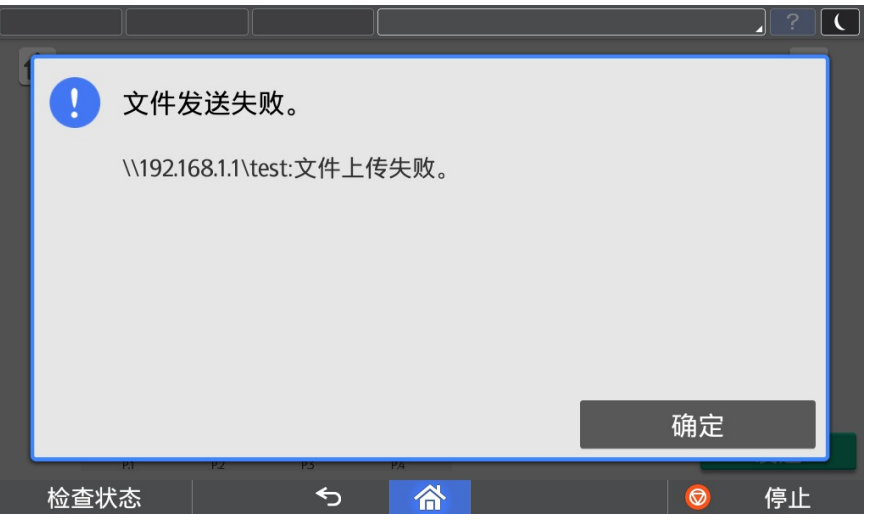

- 2) 用户名如果含有域名信息,可以采用"域名\用户名"或者"用户名@域名"形式。
- 3) 用户名最大长度为 63 个字符。如果含有域名信息,其中用户名长度如果超过 20 个字符, 会引起登录失败的可能性。
- 4) 用户名仅支持大小写英文、数字和以下部分特殊符号,否则会引起登录失败的可能性。
- $5)$  用户名支持的特殊符号为  $"$  : @#\$%^&()\_-'

### 3. 管理员操作

### 3.1. SMTP 设置

如果需要发送至邮箱,需要设置 SMTP 服务器,请联系公司 IT 管理员进行设置

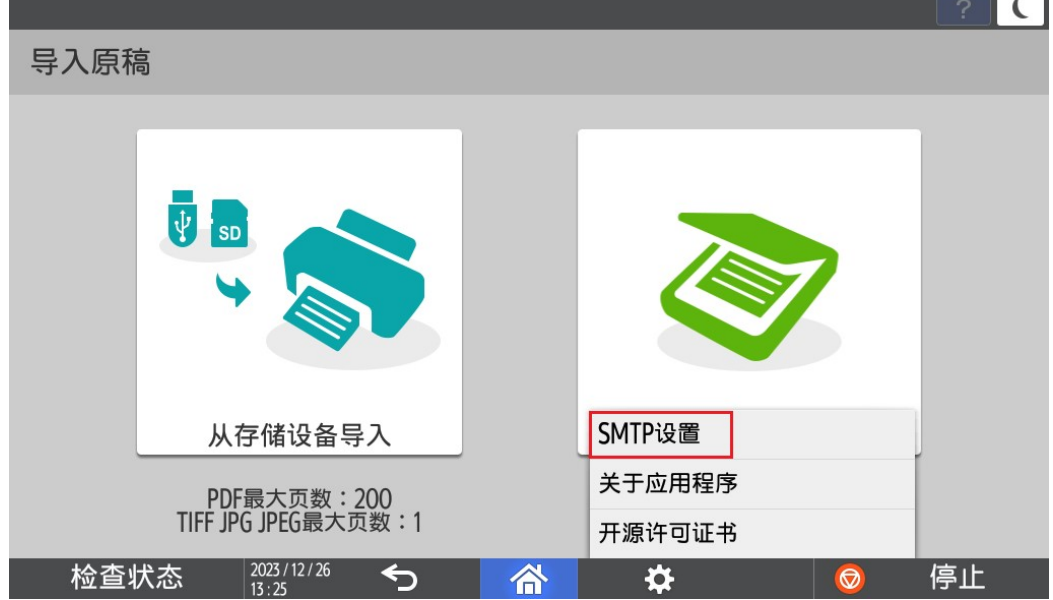

根据使用的邮箱服务器进行设置,可以点击连接进行连接测试。

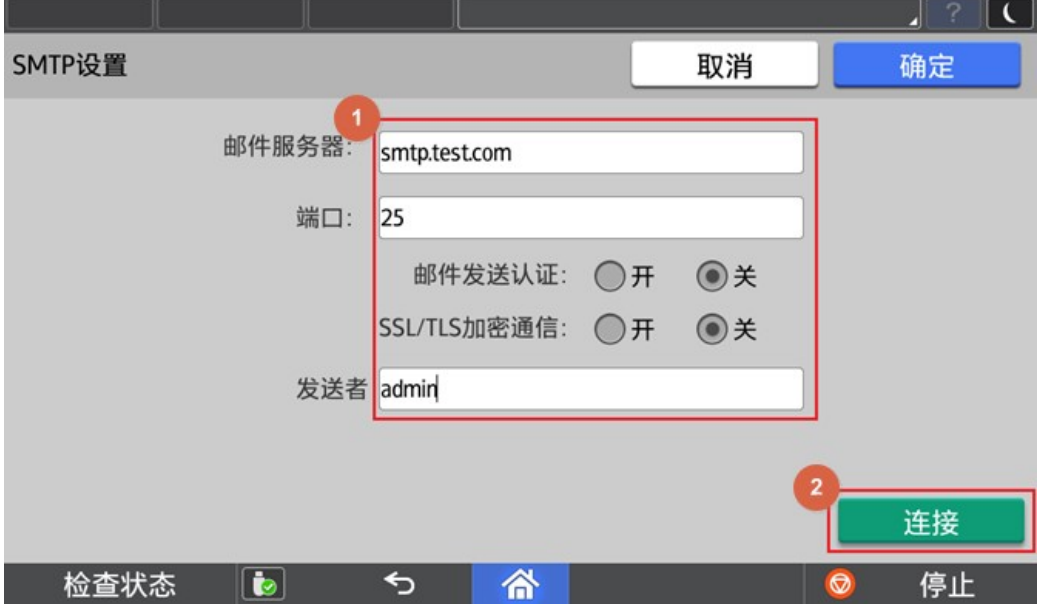

### 3.2.关于版本信息

点击【关于应用程序】获取当前软件版本信息。

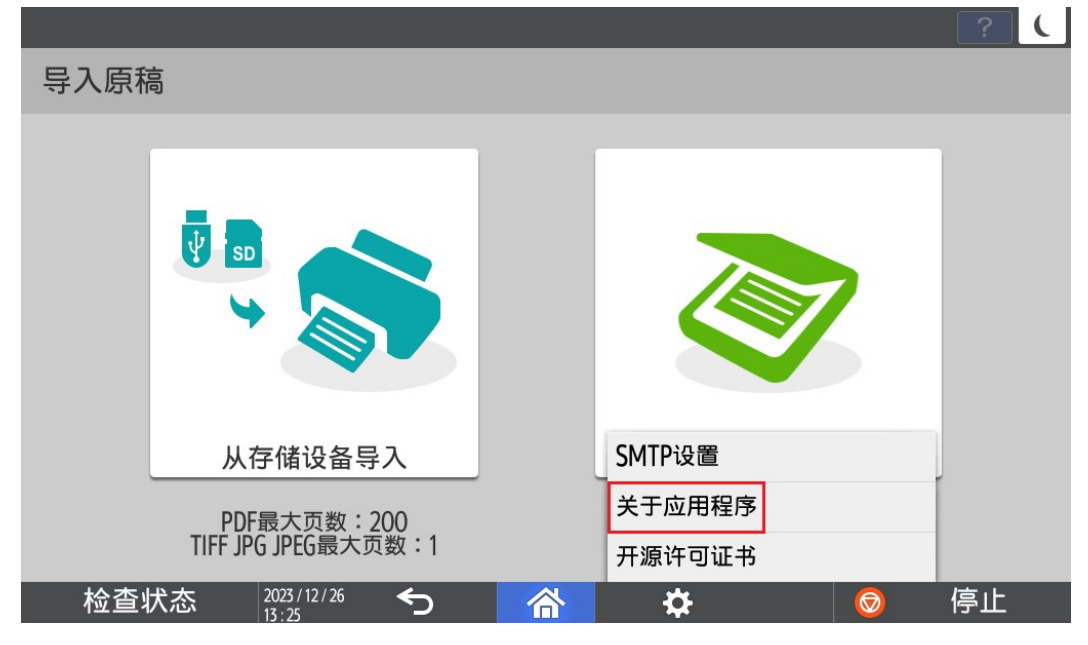

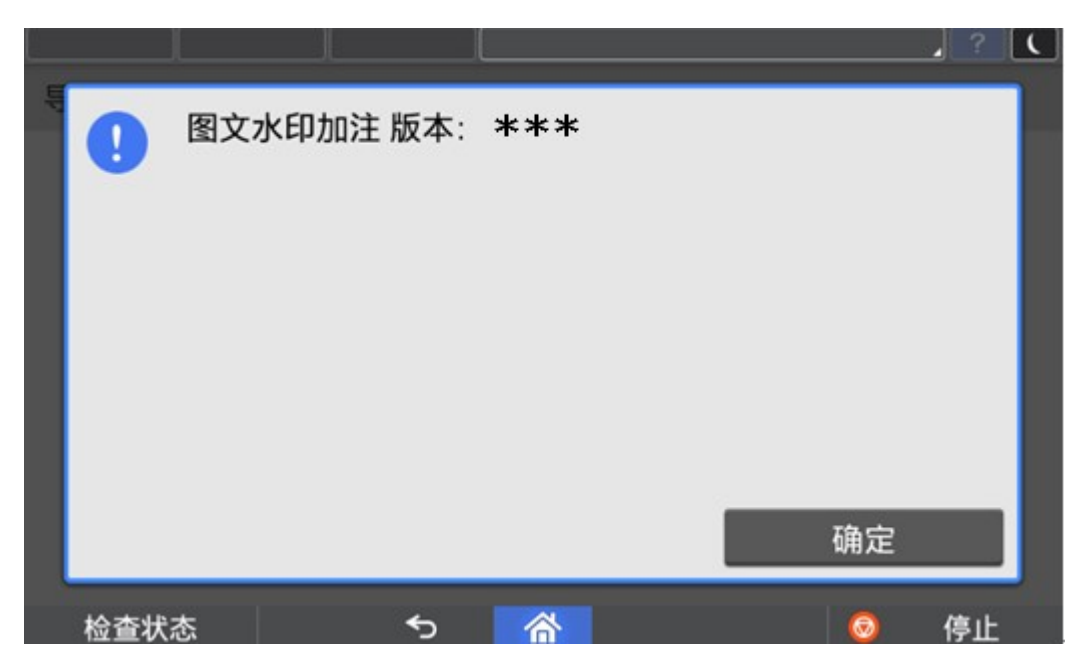

### 3.3.语言切换

目前程序界面语言会根据操作面板语言进行切换,但是仅支持中英文, 1.面板选择中文→程序默认显示中文简体界面 2.面板选择中文以外的语言→程序默认显示英文界面

 $\mathbf{r}^{\alpha}$ ①进入用户工具 <sup>■■■■</sup>=>更改语言=>选择需要的语言。

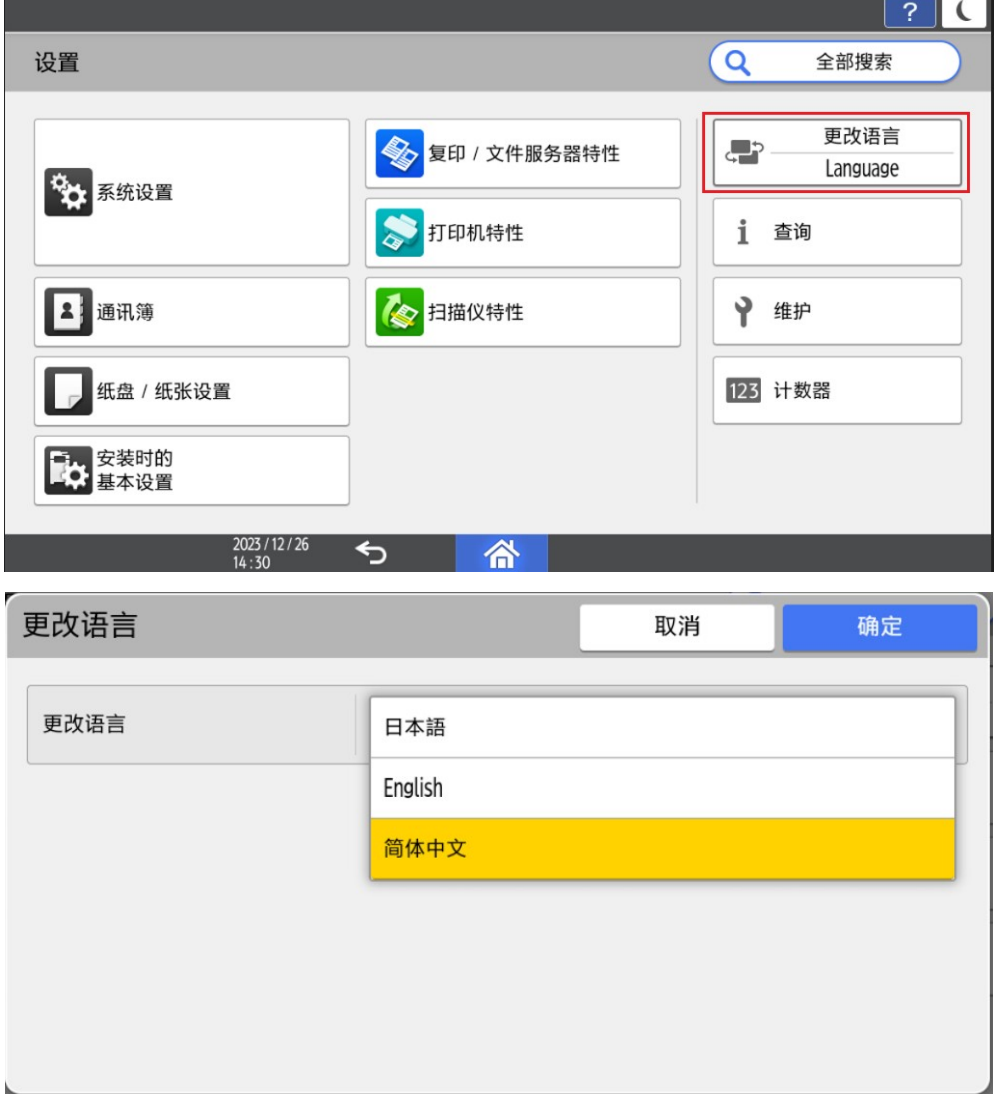

#### ②运行中切换语言

- a) 当 App 正在运行, 但不在执行任务(例如扫描, 打印等耗时操作) 时, 将 App 切换到后台, 进行言语切换, 再次打开 App 时, 会弹出 提示框,用户可以根据提示框进行操作。
- b) 当 APP 正在执行任务(例如扫描, 打印等耗时操作)时, 把 App 切 换到后台,进行语言切换,再次打开 App 时, 等当前的任务执行完 毕后,会弹出提示框,用户可以根据提示框进行操作。

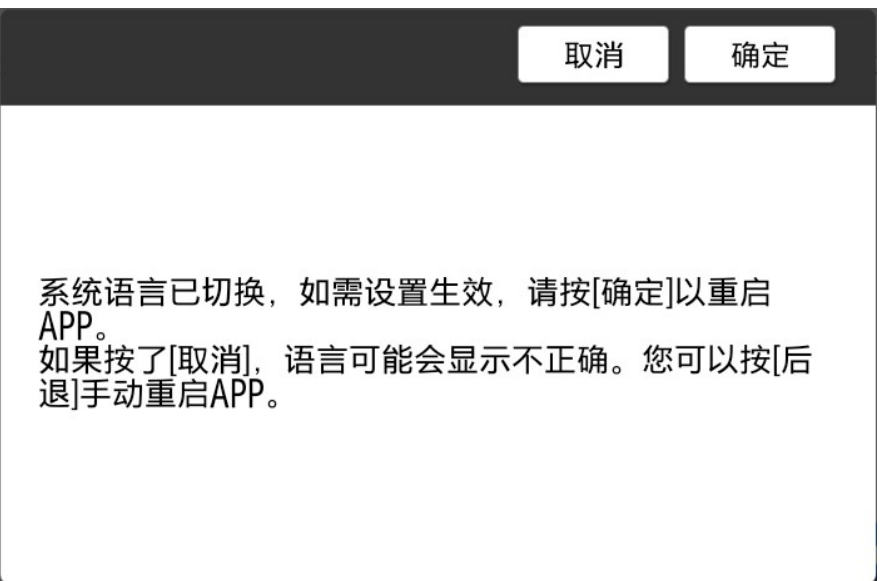